## Руководство пользователя по настройки совместной работы NV 241 и С-2000ПП в составе системы «БОЛИД»

1. Если прибор будет эксплуатироваться вместе с другими приборами в составе ИСБ "Орион", то ему необходимо присвоить уникальный (отличный от других) сетевой адрес в диапазоне от 1 до 127. Для этого необходимо подключить данный прибор к сетевому контроллеру (другие приборы в это время должны быть отключены от интерфейса) и изменить сетевой адрес, например, с помощью программы "UPROG.EXE".

Это относится к приборам СИГНАЛ 20 и С2000ПП.

- 2. Для клавиатуры С2000М адрес можно задать в настройках клавиатуры.
- 3. Подключите все приборы согласно схеме подключения. Для С2000ПП проделайте следующее:
	- К «С2000-ПП» можно подключить NV 241 по интерфейсу RS232 TTL. Вид используемого интерфейса указывается при конфигурировании «С2000-ПП».
	- Джампер XP1 предназначен для переключения режима «С2000-ПП» на интерфейсе «Орион»: Необходимо снять джампер - режим Орион-Slave.

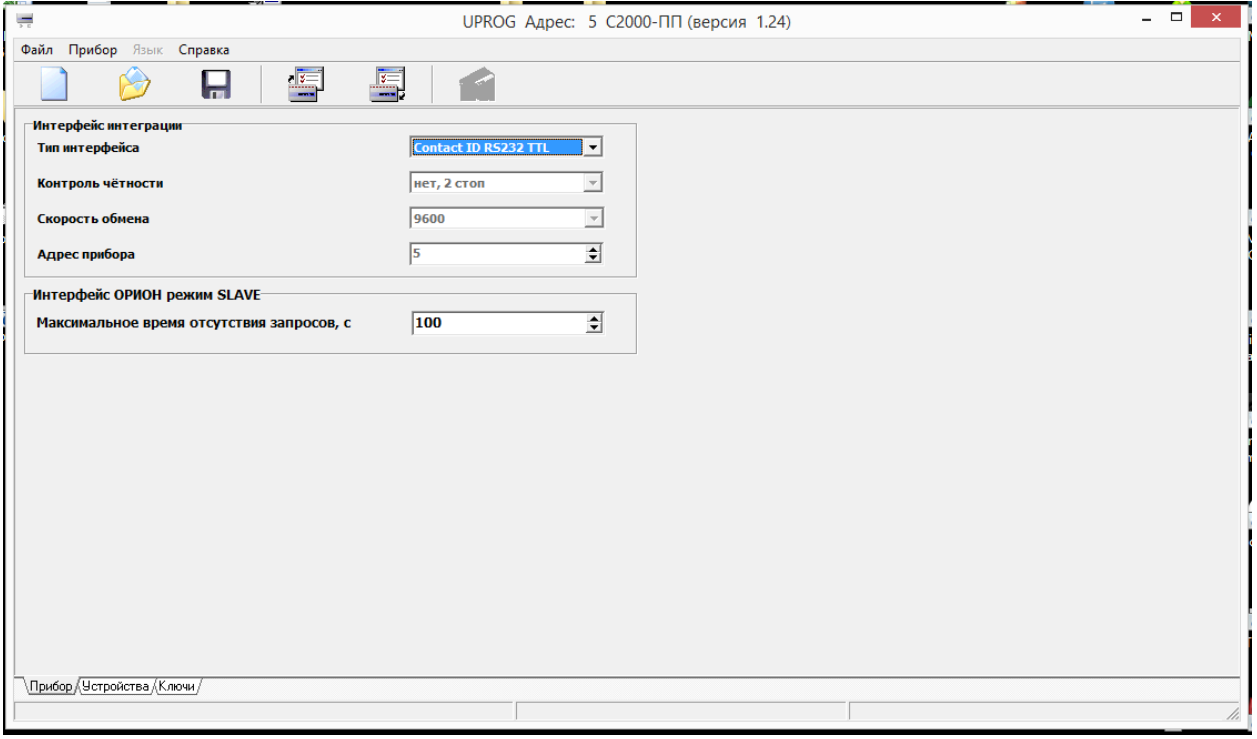

- 4. Подключитесь через РРгод. Нажмите поиск устройств. Все адресные устройства должны определиться, считайте конфигурацию С2000.
- 5. Задайте типы шлейфов. Припишите их к разделам. Главное здесь указать зону ContactID. Без этого отчеты передаваться не будут!!!!!

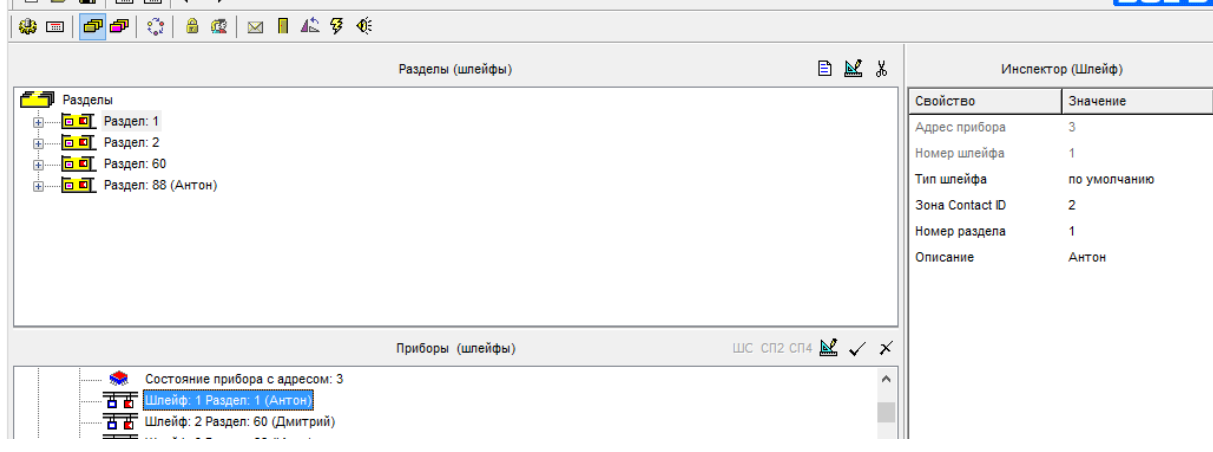

6. Затем так же задайте пользователей. Главное здесь указать зону ContactID. Без этого отчеты передаваться не будут!!!!!

7. На вкладке трансляция событий выберите «да» для всех необходимых отчетов. Проделайте это для принтера при использовании NV 241 версии 4.хх и ниже; и для С2000ПП при использовании NV241 версии 5.хх и выше или NV 1241 любой версии:

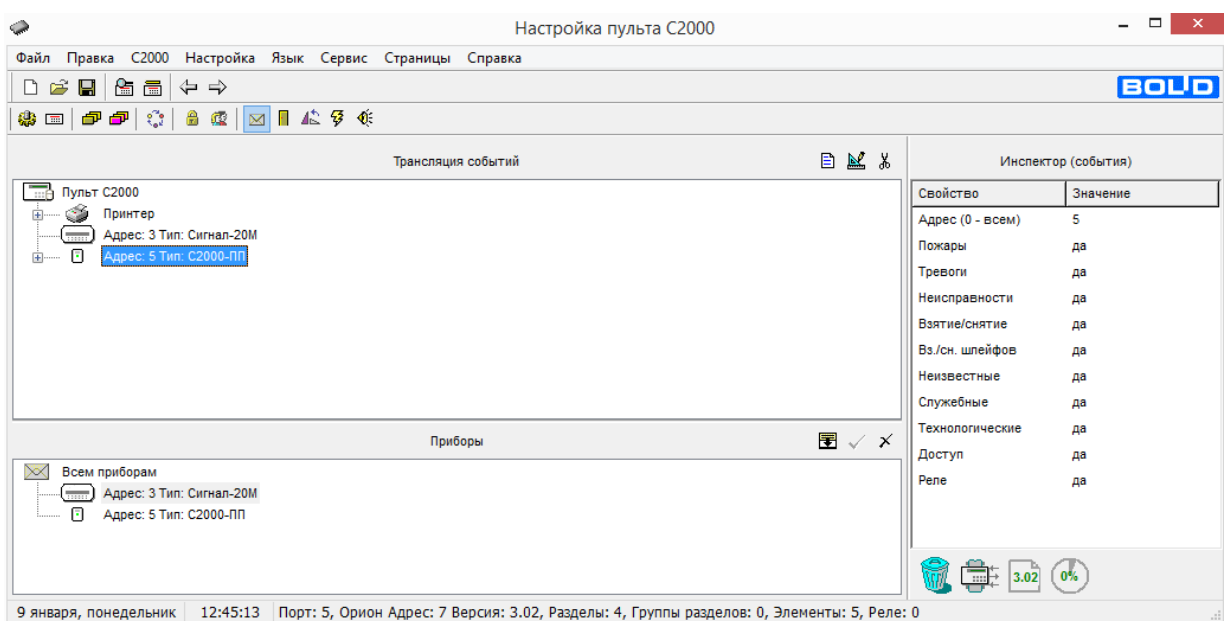

## 8. Для отображения в событиях кодов пользователя создайте уровень доступа и добавьте в него разделы.

<u>e a se</u>

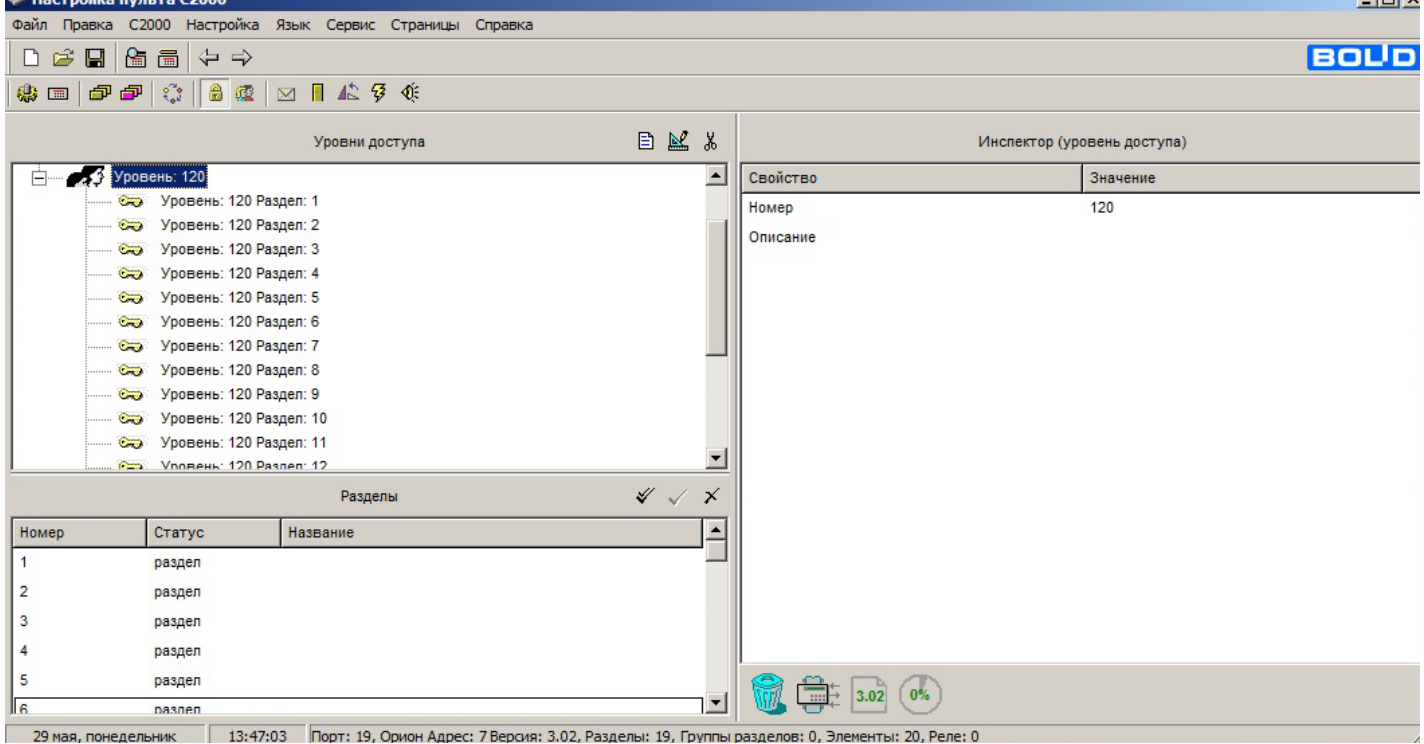

9. Затем создайте пользователя и задайте ему уровень доступа.

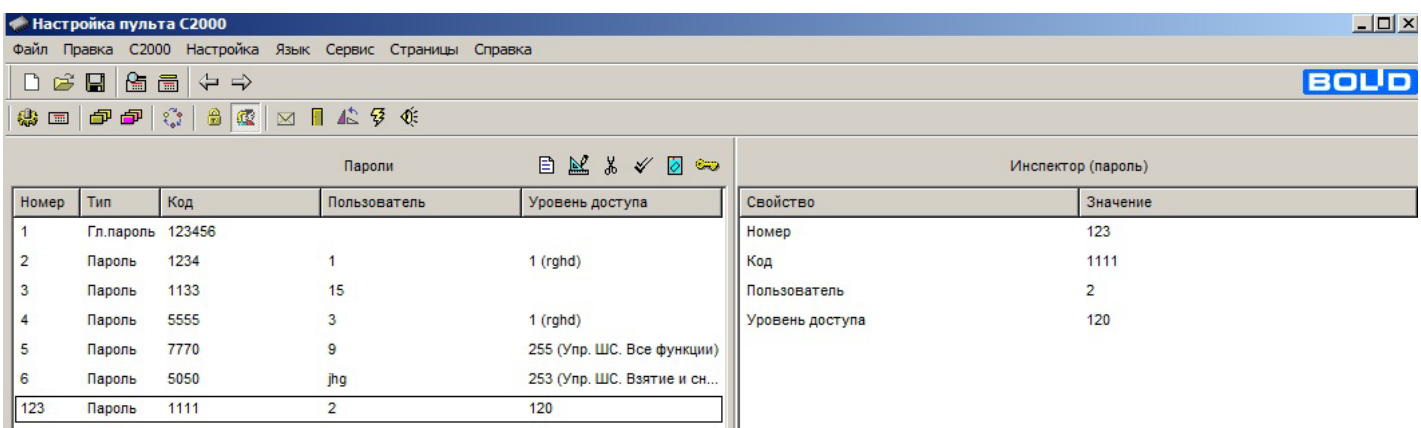

10.Привяжите разделы к пульту.

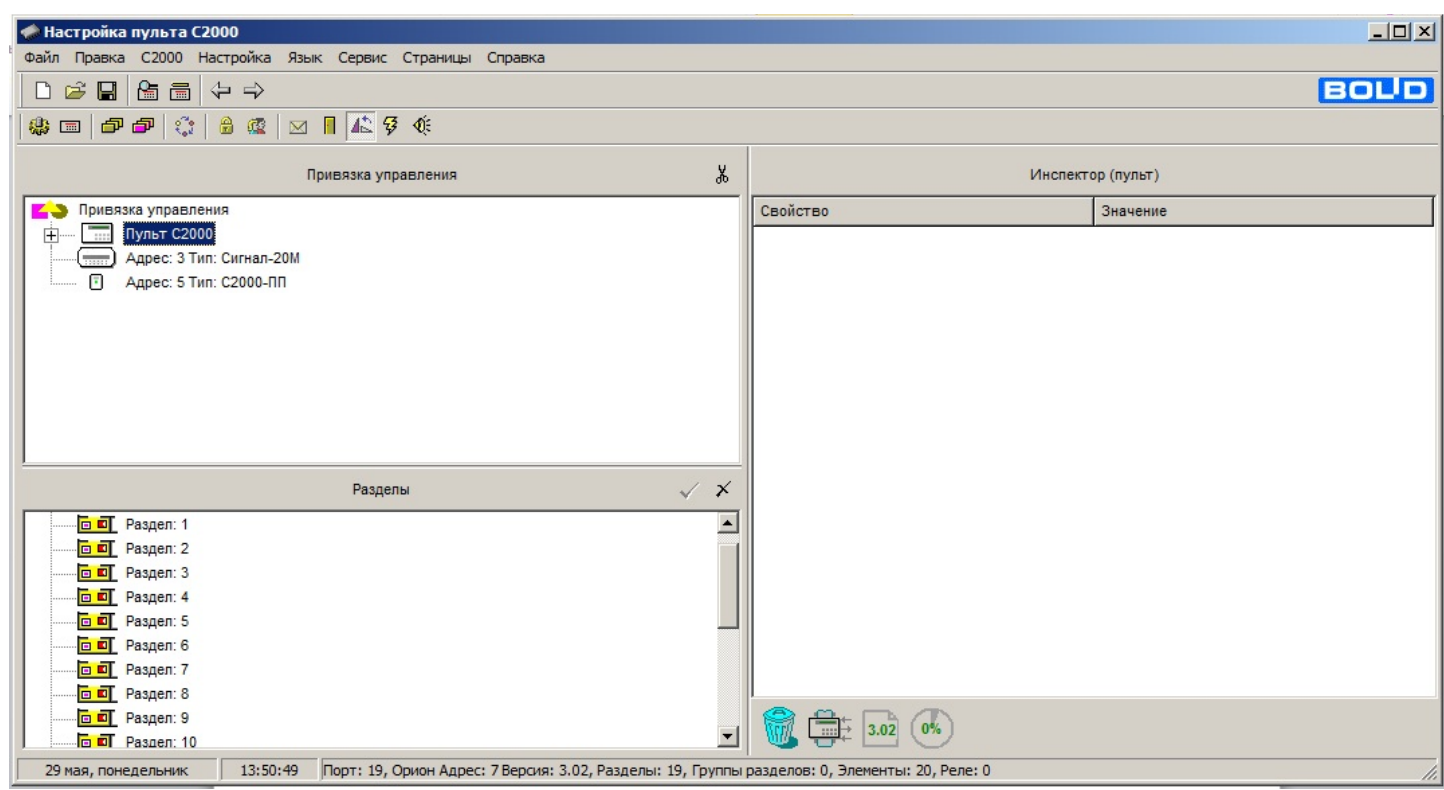

11.На этом первичная настройка С-2000ПП для работы c NV 241 закончена.

При возникновении вопросов по работе системы «БОЛИД», обратитесь в компанию «Болид» по телефону

+7 (495) 775-71-55.